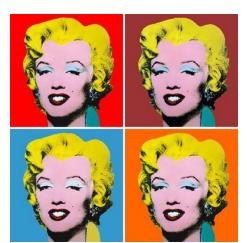

## **iPhone Pop Art Portraits**

You're probably very familiar with taking "selfies" or self portraits. This project builds on that concept by introducing you to directional lighting, or using existing light and a few ordinary objects to bounce light back on your face to brighten it. We're trying not to use the flash on the iPhone or iPad as it will create a washed out effect, and we want to focus on natural light.

After taking several shots, choose one that you will use, then import it into Photoshop. You will create several copies of the original and use different color combinations on each one. What we're after is at least four repeating images with different color combinations, similar to the repeating images that Andy Warhol created (examples to the left).

The full set of directions is listed below.

## **Bouncing Light**

Look at the identical images below- the one on the right was enhanced by simply adding a white piece of paper just off to the right, which bounces light back onto the Lego man and brightens it. You can use virtually any white or reflective surface to bounce light...a napkin or paper towel will work too. We will have a variety of surfaces that you can experiment with in class.

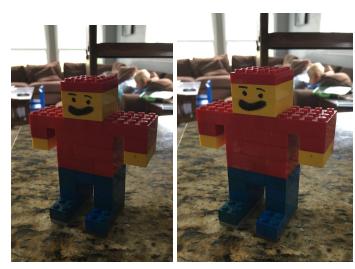

iPhone picture...

a second iPhone picture with a white piece of paper added to the of the frame to reflect light.

## Directions:

- 1. Work in pairs- one person takes the pictures and one helps bounce light.
- 2. Choose your favorite picture and email it to yourself.
- 3. Open the image in Photoshop CS6.

- 4. Crop your image if you need to, and make sure the image resolution is 150 dpi (Image/Image size)
- 5. Make one copy of the image (right click on the image layer, then select "duplicate image") and name it "me", then set the layer mode to "Multiply" (look at the image below for reference). This is a backup in case something really bad happens to your other layer(!).
- 6. Lock the original image and turn off the visibility of that layer.
- 7. Create three more layers and label them hair, face, and torso. Make sure that these layers are underneath the "me" layer. Now make a background layer and put it ABOVE the "me" layer. Your layers should look like this:

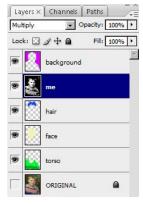

- 8. On the "me" layer, go to Image>Adjustments>Black and White, then click OK.
- 9. Now, staying on the "me" layer, go to Image>Adjustments>Levels and move the shadows (black triangle) to the right and the highlights (white triangle) to the left; you want the image to look more like a photocopy, but not lose too much detail.
- 10. Choose a really vibrant color (something neon-like) and use a HARD edged paintbrush or pencil that is large start painting the background a solid color, making sure that you are in working in the background layer.
- PRO TIP: To make your brush size (or any other tool) larger or smaller very quickly, use the bracket keys [] on the keyboard.
  - 11. Choose another vibrant color for the hair, and paint that area in. Notice how the paint shows up UNDER the hair? Cool, I know.
  - 12. Keep going with the other layers, choosing vibrant colors for the torso, but for the face, choose a pale, muted color. See below for an example:

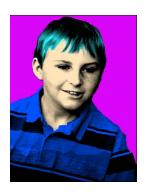

- 13. The next step is to make three more versions of this image. One way to do this is to make a new folder, then select all layers EXCEPT the original (hold down Shift to select multiple layers) and then drag the selected layers on top of the new layer icon at the bottom of your layers- this will duplicate your layers.
- 14. Now take the duplicated layers and move them into your folder.

15. Next, you're going to make your canvas larger. Go to Image>Canvas Size. Look at your current dimensions and double them, both for height and width. Also, move the anchor point to the bottom left; this will keep your image in the bottom left corner. See below:

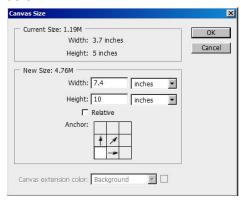

Now my canvas looks like this:

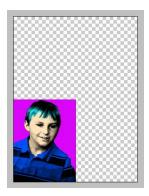

Select your folder layer and select the move tool. Now use the up arrow to move your copied image above your first one. You should now see two images.

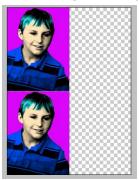

16. You can go in a few different directions now- you could merge your folder contents so that they become one, or you could keep your folder layers separate. For simplicity, I'm going to merge the folder by right clicking and selecting merge.

17. Now comes the really fun part- with your merged layer selected, go to Image>Adjustments>Hue/Saturation. Select different Hues to create new color combinations.

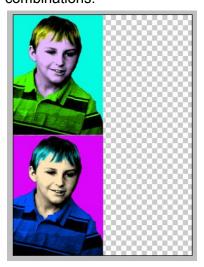

19. Lastly, create 2 more copies of your merged layer by right clicking and selecting "duplicate layer". Move these new copies into the empty places on your canvas, then follow the Hue/Saturation step from above.

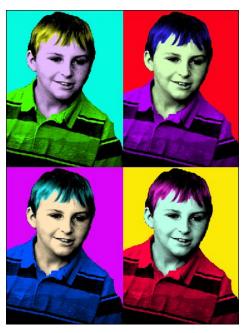

If you'd like to take this project a step further, you can experiment with using a small brush (using a light or dark color) on another layer. The purpose of doing this is to create a more "hand drawn" effect, which I would recommend doing with the drawing tablet. I did this all on a laptop without a mouse, so imagine what yours could look like with a mouse or drawing tablet!

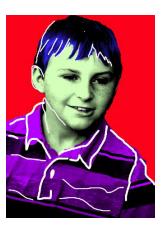

For an online tutorial, you can follow this link...it's a little different from the directions above, but the results are similar:

https://www.youtube.com/watch?v=q\_u-tMhi2I4